# **Mise en service**

**Détecteur de niveau capacitif**

# **VEGAPOINT 21**

Transistor (NPN/PNP)

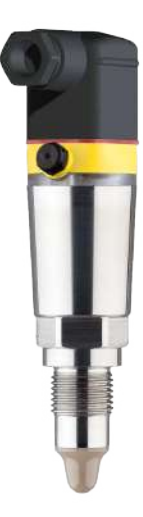

 $|\vec{r}|$ 

Document ID: 56623

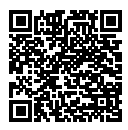

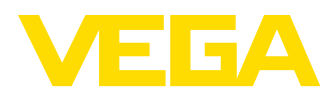

## Table des matières

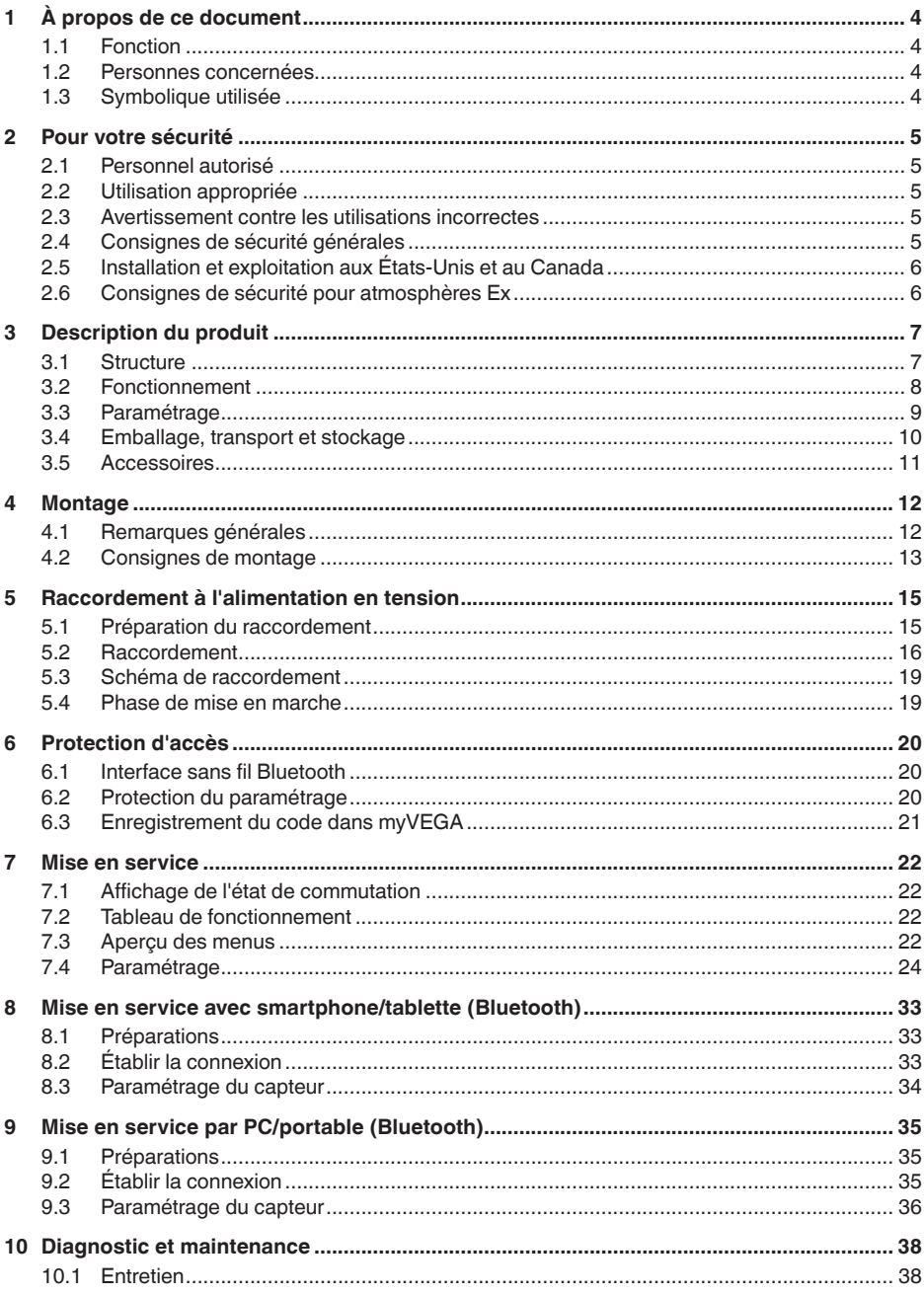

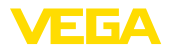

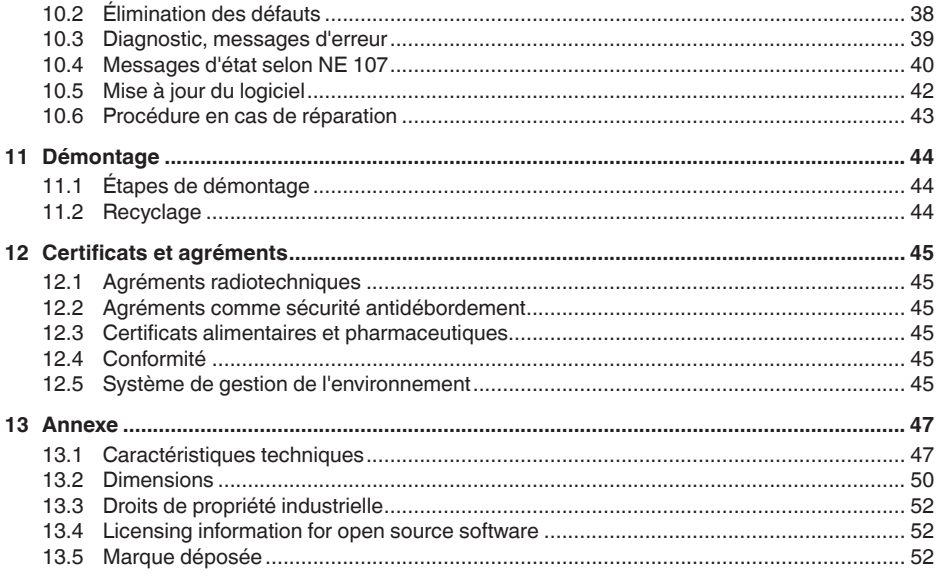

Date de rédaction : 2022-09-27

<span id="page-3-1"></span><span id="page-3-0"></span>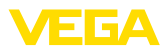

## **1 À propos de ce document**

## **1.1 Fonction**

La présente notice contient les informations nécessaires au montage, au raccordement et à la mise en service de l'appareil ainsi que des remarques importantes concernant l'entretien, l'élimination des défauts, le remplacement de pièces et la sécurité de l'utilisateur. Il est donc primordial de la lire avant d'effectuer la mise en service et de la conserver près de l'appareil, accessible à tout moment comme partie intégrante du produit.

## <span id="page-3-2"></span>**1.2 Personnes concernées**

Cette mise en service s'adresse à un personnel qualifié formé. Le contenu de ce manuel doit être rendu accessible au personnel qualifié et mis en œuvre.

## <span id="page-3-3"></span>**1.3 Symbolique utilisée**

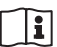

### **ID du document**

Ce symbole sur la page de titre du manuel indique l'ID du document. La saisie de cette ID du document sur [www.vega.com](http://www.vega.com) mène au téléchargement du document.

**Information, remarque, conseil :** Ce symbole identifie des informations complémentaires utiles et des conseils pour un travail couronné de succès.

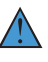

**Remarque :** ce pictogramme identifie des remarques pour éviter des défauts, des dysfonctionnements, des dommages de l'appareil ou de l'installation.

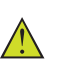

**Attention :** le non-respect des informations identifiées avec ce pictogramme peut avoir pour conséquence des blessures corporelles.

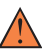

**Avertissement :** le non-respect des informations identifiées avec ce pictogramme peut avoir pour conséquence des blessures corporelles graves, voire mortelles.

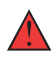

**Danger :** le non-respect des informations identifiées avec ce pictogramme aura pour conséquence des blessures corporelles graves, voire mortelles.

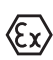

#### **Applications Ex**

Vous trouverez à la suite de ce symbole des remarques particulières concernant les applications Ex.

**• Liste**

Ce point précède une énumération dont l'ordre chronologique n'est pas obligatoire.

### **1 Séquence d'actions**

Les étapes de la procédure sont numérotées dans leur ordre chronologique.

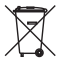

### **Élimination**

Vous trouverez à la suite de ce symbole des remarques particulières relatives à l'élimination.

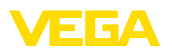

## <span id="page-4-0"></span>**2 Pour votre sécurité**

### <span id="page-4-1"></span>**2.1 Personnel autorisé**

Toutes les manipulations sur l'appareil indiquées dans la présente documentation ne doivent être effectuées que par du personnel qualifié, spécialisé et autorisé par l'exploitant de l'installation.

Il est impératif de porter les équipements de protection individuels nécessaires pour toute intervention sur l'appareil.

## <span id="page-4-2"></span>**2.2 Utilisation appropriée**

Le VEGAPOINT 21 est un appareil destiné à la détection de niveau.

Vous trouverez des informations plus détaillées concernant le domaine d'application au chapitre " *Description du produit*".

La sécurité de fonctionnement n'est assurée qu'à condition d'un usage conforme de l'appareil en respectant les indications stipulées dans la notice de mise en service et dans les éventuelles notices complémentaires.

### <span id="page-4-3"></span>**2.3 Avertissement contre les utilisations incorrectes**

En cas d'utilisation incorrecte ou non conforme, ce produit peut être à l'origine de risques spécifiques à l'application, comme par ex. un débordement du réservoir du fait d'un montage ou d'un réglage incorrects. Cela peut entraîner des dégâts matériels, des blessures corporelles ou des atteintes à l'environnement. De plus, les caractéristiques de protection de l'appareil peuvent également en être affectées.

## <span id="page-4-4"></span>**2.4 Consignes de sécurité générales**

L'appareil est à la pointe de la technique actuelle en prenant en compte les réglementations et directives courantes. Il est uniquement autorisé de l'exploiter dans un état irréprochable sur le plan technique et sûr pour l'exploitation. L'exploitant est responsable de la bonne exploitation de l'appareil. En cas de mise en œuvre dans des produits agressifs ou corrosifs, avec lesquels un dysfonctionnement de l'appareil pourrait entraîner un risque, l'exploitant a l'obligation de s'assurer du fonctionnement correct de l'appareil par des mesures appropriées.

L'utilisateur doit respecter les consignes de sécurité contenues dans cette notice, les standards d'installation spécifiques au pays et les règles de sécurité et les directives de prévention des accidents en vigueur.

Des interventions allant au-delà des manipulations décrites dans la notice technique sont exclusivement réservées au personnel autorisé par le fabricant pour des raisons de sécurité et de garantie. Les transformations ou modifications en propre régie sont formellement interdites. Pour des raisons de sécurité, il est uniquement permis d'utiliser les accessoires mentionnés par le fabricant.

Pour éviter les dangers, il faudra tenir compte des consignes et des signalisations de sécurité apposées sur l'appareil.

<span id="page-5-0"></span>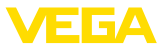

### **2.5 Installation et exploitation aux États-Unis et au Canada**

Ces instructions sont exclusivement valides aux États-Unis et au Canada. C'est pourquoi le texte suivant est uniquement disponible en langue anglaise.

Installations in the US shall comply with the relevant requirements of the National Electrical Code (ANSI/NFPA 70).

Installations in Canada shall comply with the relevant requirements of the Canadian Electrical Code

A Class 2 power supply unit has to be used for the installation in the USA and Canada.

## <span id="page-5-1"></span>**2.6 Consignes de sécurité pour atmosphères Ex**

Il est uniquement autorisé d'utiliser des appareils avec agrément ATEX correspondant dans les zones protégées contre les explosions (Ex). Tenez compte dans ce contexte des consignes de sécurité Ex spécifiques. Celles-ci font partie intégrante de la mise en service et sont jointes à tout appareil avec agrément ATEX.

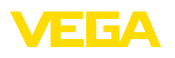

## <span id="page-6-0"></span>**3 Description du produit**

### <span id="page-6-1"></span>**3.1 Structure**

**Compris à la livraison**

- La livraison comprend :
- Détecteur de niveau VEGAPOINT 21
- Fiche d'information " *Documents et logiciels*" avec :
	- Numéro de série de l'appareil
	- Code QR avec lien pour scan direct
- Fiche d'information " *PIN et codes*" ( sur les versions Bluetooth) avec :
	- Code de jumelage Bluetooth

### **Information:**

П

Dans la notice de mise en service, des caractéristiques de l'appareil livrées en option sont également décrites. Les articles commandés varient en fonction de la spécification à la commande.

**Domaine de validité de cette notice de mise en service**

**Composants**

La présente notice de mise en service est valable pour les versions d'appareil suivantes :

- Version hardware à partir de la version 1.0.1
- Version du logiciel à partir de 1.4.4

Le VEGAPOINT 21 est composé des éléments suivants :

- Boîtier avec électronique intégrée
- Raccord process
- **Connecteur**

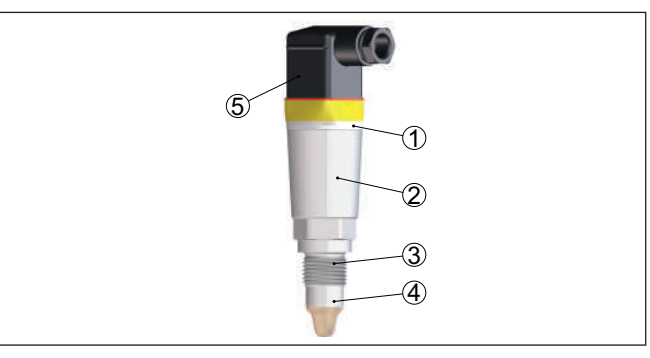

*Fig. 1: VEGAPOINT 21*

- *1 Bague lumineuse à LED*
- *2 Boîtier d'appareil*
- *3 Raccord process*
- *4 Capteur*
- *5 Raccordement par connecteur*

**Plaque signalétique**

Vous trouverez la plaque signalétique sur le boîtier du capteur.

56623-FR-221014 56623-FR-221014

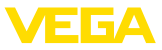

La plaque signalétique contient les informations les plus importantes servant à l'identification et à l'utilisation de l'appareil.

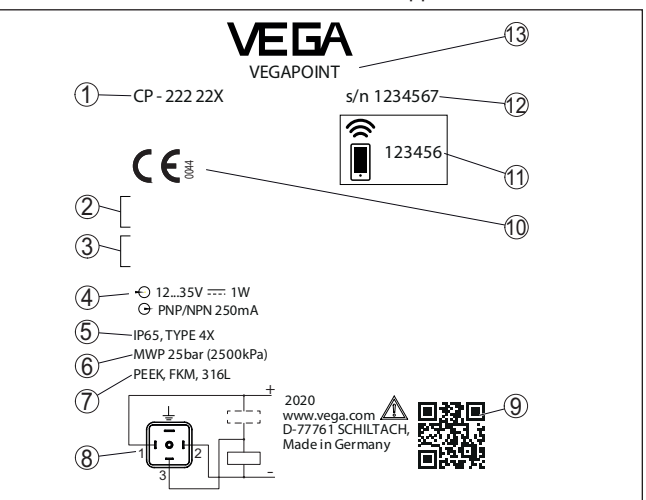

*Fig. 2: Présentation de la plaque signalétique (exemple)*

- *1 Référence de commande*
- *2 Agréments (option)*
- *3 Messages d'avertissement*
- *4 Alimentation tension et sortie signal*
- *5 Type de protection*
- *6 Pression process tolérée*
- *7 Matériau: parties en contact avec le produit*
- *8 Schéma de raccordement*
- *9 Code QR pour la documentation de l'appareil*
- *10 Conformités et agréments (en option)*
- *11 Code de jumelage Bluetooth*
- *12 Numéro de série*
- *13 Désignation du produit*

#### Rendez-vous sur " [www.vega.com](http://www.vega.com)" et indiquez dans la zone de recherche le numéro de série de votre appareil. **Documents et logiciels**

Vous y trouverez les éléments suivants relatifs à l'appareil :

- Données de la commande
- Documentation
- Software

Vous trouverez en alternative tout sur votre smartphone :

- Numérisez le code QR situé sur la plaque signalétique de l'appareil ou
- Saisissez le numéro de série manuellement dans l'application VEGA Tools (disponible gratuitement dans les stores respectifs)

## <span id="page-7-0"></span>**3.2 Fonctionnement**

**Domaine d'application**

Le VEGAPOINT 21 est un détecteur de niveau capacitif pour la détection de niveau.

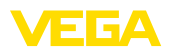

Il est conçu pour les applications industrielles dans tous les secteurs de la technique des procédés et peut être utilisé dans les liquides sur base aqueuse.

Des applications classiques sont la protection antidébordement et contre la marche à vide. Grâce à sa petite unité de capteur, le détecteur VEGAPOINT 21 peut aussi être installé dans des tuyauteries fines. Le capteur permet une application dans des réservoirs, cuves ou sur tuyauteries. Grâce à son système de mesure simple et robuste, on peut utiliser le détecteur VEGAPOINT 21 quasi indépendamment des propriétés chimiques et physiques du liquide à mesurer.

Il fonctionne aussi dans des conditions de mesure défavorables comme les turbulences, les bulles d'air, les fortes vibrations externes ou un produit changeant. Le capteur peut en outre aussi détecter de la mousse.

#### **Autosurveillance**

L'électronique du VEGAPOINT 21 contrôle de façon continue, par le biais de la génération de fréquence, les critères suivants :

- Défaillance de la génération du signal
- Bris de câble vers l'élément de capteur

Si le détecteur reconnaît une panne de fonctionnement ou dans le cas d'une panne de tension d'alimentation, l'électronique passe à un état de commutation défini, c.-à-d. que la sortie est ouverte (sécurité positive).

Un champ alternatif est généré à la pointe de l'électrode de mesure. Si le capteur est recouvert de produit, la fréquence de résonance change. Cette modification est détectée par l'électronique et convertie en un ordre de commutation. **Principe de fonctionnement**

> Les colmatages sont ignorés jusqu'à un certain degré et n'affectent pas la mesure.

### <span id="page-8-0"></span>**3.3 Paramétrage**

L'état de commutation du VEGAPOINT 21 peut être contrôlé de l'extérieur (bague lumineuse à LED). **Configuration sur le site**

**Paramétrage sans fil**

Le module Bluetooth intégré en option permet en outre un réglage sans fil du VEGAPOINT 21.

Cela est effectué au moyen d'appareils de commande standard :

- Smartphone/tablette (système d'exploitation iOS ou Android)
- PC/ordinateur portable avec Bluetooth LE ou adaptateur Bluetooth-USB (système d'exploitation Windows)

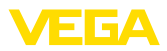

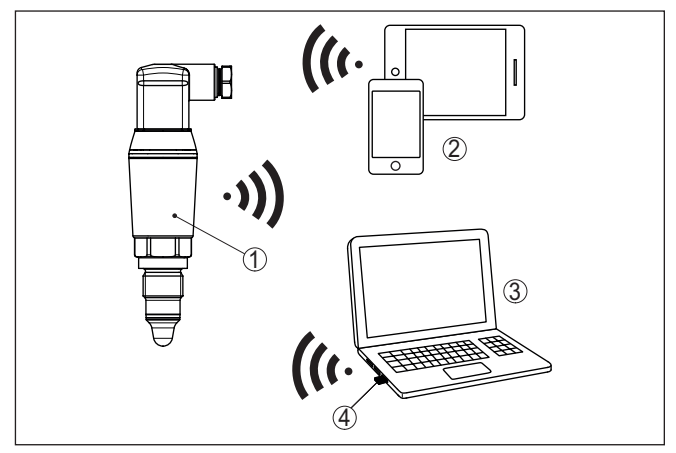

*Fig. 3: Connexion sans fil aux appareils de réglage standard avec Bluetooth LE intégré ou en alternative avec un adaptateur Bluetooth-USB*

- *1 Capteur*
- *2 Smartphone/tablette*
- *3 PC/ordinateur portable*
- <span id="page-9-0"></span>*4 Adaptateur Bluetooth-USB*

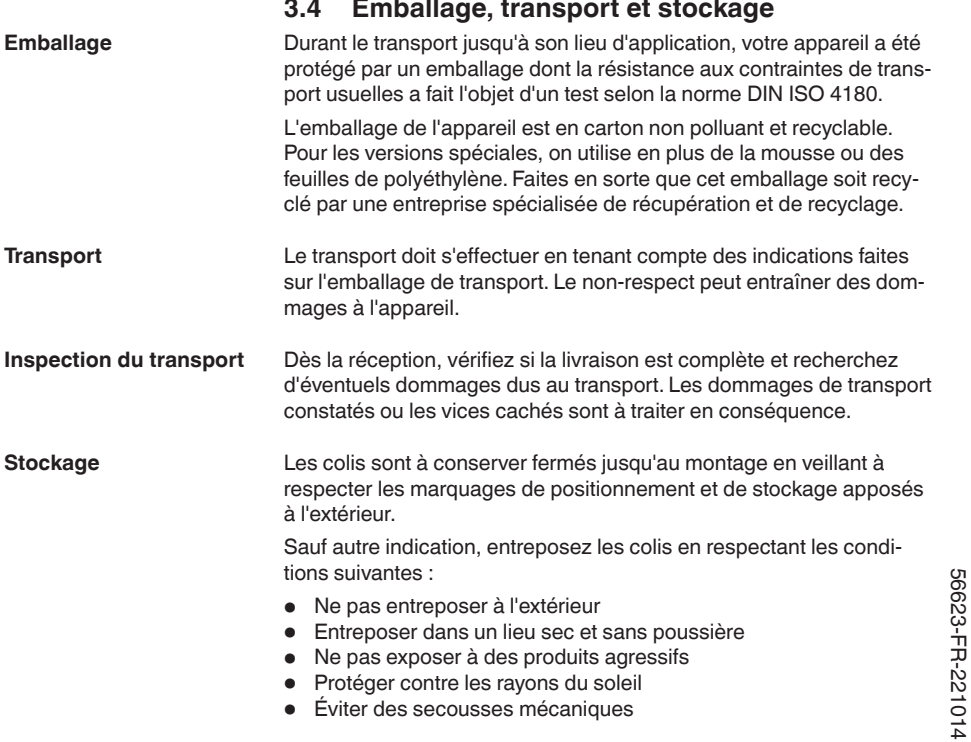

56623-FR-221014

 $\overline{10}$ 

<span id="page-10-0"></span>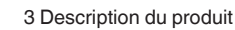

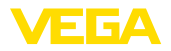

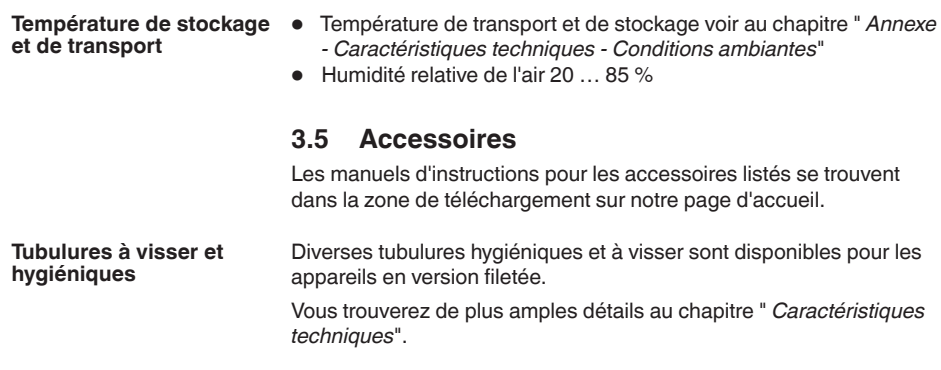

<span id="page-11-1"></span><span id="page-11-0"></span>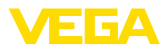

## **4 Montage**

### **4.1 Remarques générales**

utilisé aussi bien en intérieur qu'en extérieur.

**Conditions ambiantes**

**Conditions de process**

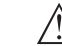

#### **Remarque:**

Pour des raisons de sécurité, il est uniquement autorisé d'exploiter l'appareil dans les conditions process admissibles.Vous trouverez les indications à cet égard au chapitre " *Caractéristiques techniques*" de la notice de mise en service ou sur la plaque signalétique.

L'appareil est approprié pour les conditions ambiantes normales et étendues selon DIN/EN/IEC/ANSI/ISA/UL/CSA 61010-1 Il peut être

Assurez vous avant le montage que toutes les parties de l'appareil exposées au process sont appropriées aux conditions de celui-ci.

Celles-ci sont principalement :

- La partie qui prend les mesures
- Raccord process
- Joint process

Les conditions du process sont en particulier :

- Pression process
- Température process
- Propriétés chimiques des produits
- Abrasion et influences mécaniques

#### **Point de commutation**

Vous pouvez installer le VEGAPOINT 21 dans n'importe quelle position. Il faudra seulement veiller que le capteur soit à la hauteur du point de commutation désiré.

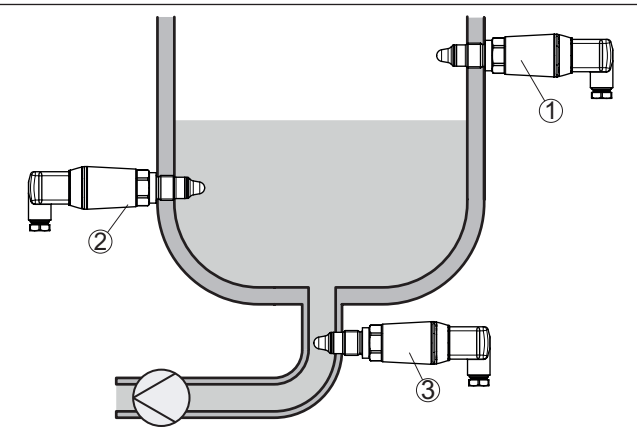

*Fig. 4: Exemples de montage*

- *1 Détection de niveau supérieure (max.) comme protection antidébordement*
- *2 Détection de niveau inférieure (max.) comme protection contre la marche à sec*
- *3 Protection contre la marche à sec (min.) pour une pompe*

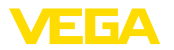

Prendre en compte que le point de commutation varie en fonction du type de produit et de la position de montage du capteur.

**Protection contre l'humidité**

Protégez votre appareil au moyen des mesures suivantes contre l'infiltration d'humidité :

- Utilisez un câble de raccordement approprié (voir le chapitre " *Raccorder à l'alimentation tension*")
- Serrez bien le presse-étoupe ou le connecteur
- Passez le câble de raccordement vers le bas devant le presseétoupe ou le connecteur

Cela est avant tout valable en cas de montage en extérieur, dans des locaux dans lesquels il faut s'attendre à de l'humidité (par ex. du fait des cycles de nettoyage) et aux réservoirs refroidis ou chauffés.

Le détecteur de niveau est un instrument de mesure pour un montage vissé fixe et doit être traité en conséquence. Un endommagement de la pointe de mesure entraîne une destruction de l'appareil. **Manipulation**

Utilisez le six pans au-dessus du filetage pour visser l'appareil.

Assurez-vous après le montage que le raccord process est correctement vissé et qu'il étanchéifie ainsi correctement, y compris à la pression process maximale.

### <span id="page-12-0"></span>**4.2 Consignes de montage**

**Produits colmatants**

Avec des produits colmatant et visqueux, le capteur doit être complètement en saillie dans le réservoir pour éviter des dépôts de produit. Les raccords à visser ne doivent de ce fait pas dépasser une certaine longueur.

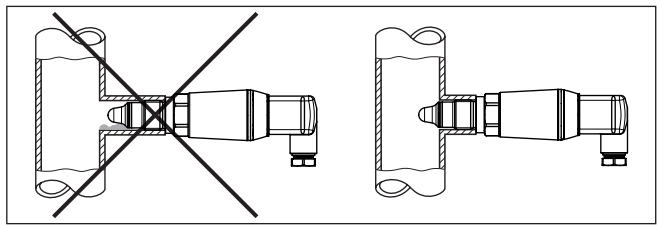

*Fig. 5: Produits colmatants*

Évitez le montage dans la zone supérieure ou inférieure des conduites tubulaire horizontales.

Un espace vide peut se former dans la zone supérieure du tube du fait des inclusions d'air.

Des dépôts solides peuvent s'accumuler dans la zone inférieure du tube. Dans les deux cas, cela peut entraîner des erreurs de mesure.

C'est pourquoi il est recommandé de procéder à un montage latéral dans les conduites tubulaires horizontales.

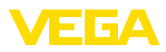

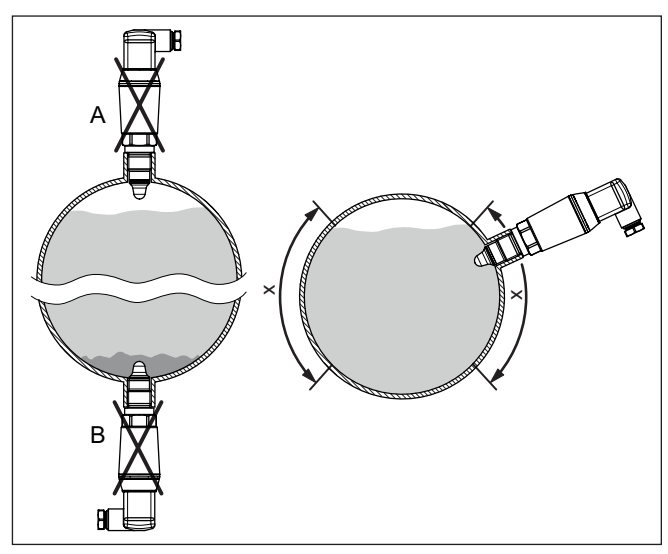

*Fig. 6: Montage dans les conduites tubulaires horizontales*

- *x Zone de montage recommandée*
- *A Non recommandé Risque d'inclusions d'air*
- *B Non recommandé Risque de dépôts*

### **Flot de produit**

Si vous installez le VEGAPOINT 21 dans le flux de remplissage, cela peut entraîner des mesures erronées. Pour l'éviter, nous vous recommandons d'installer le VEGAPOINT 21 à un endroit de la cuve où il ne sera pas perturbé par des influences négatives telles que flux de remplissage ou agitateurs par exemple.

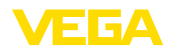

## <span id="page-14-1"></span><span id="page-14-0"></span>**5 Raccordement à l'alimentation en tension**

### **5.1 Préparation du raccordement**

**Consignes de sécurité**

Respectez toujours les consignes de sécurité suivantes :

- Le raccordement électrique est strictement réservé à un personnel qualifié, spécialisé et autorisé par l'exploitant de l'installation.
- En cas de risque de surtensions, installer des appareils de protection contre les surtensions

### **Attention !**

Ne raccordez ou débranchez que lorsque la tension est coupée.

**Tension d'alimentation**

Vous trouverez les données concernant l'alimentation de tension au chapitre " *Caractéristiques techniques*".

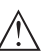

#### **Remarque:**

Alimentez l'appareil avec un circuit courant limité en énergie (puissance max. 100 W) selon CEI 61010-1, par ex.:

- Bloc d'alimentation de classe <sup>2</sup> (selon UL1310)
- Bloc d'alimentation SELV (petite tension de sécurité) avec limitation interne ou externe adaptée du courant de sortie

Prenez en compte les influences supplémentaires suivantes pour la tension de service :

- Tension de sortie inférieure de l'appareil d'alimentation sous charge nominale
- Influence d'autres appareils dans le circuit courant (voir valeurs de charge au chapitre " *Caractéristiques techniques*")

Utilisez un câble à section ronde. Sélectionnez le diamètre extérieur du câble en fonction du type de connecteur utilisé pour garantir l'étanchéité au presse-étoupe. **Câble de raccordement**

> L'appareil sera raccordé par du câble 4 fils usuel. Si vous vous attendez à des perturbations électromagnétiques pouvant être supérieures aux valeurs de test de l'EN 61326-1 pour zones industrielles, il faudra utiliser du câble blindé.

- Connecteur type électrovanne ISO 4400, ø 4,5,  $\sqrt{7}$  mm
- Connecteur type électrovanne ISO 4400 avec raccordement selon la technique à borne guillotine, ø 5,5 … 8 mm
- Connecteur type électrovanne ISO 4400 avec couvercle rabattable, ø 4,5 … 7 mm

<span id="page-15-0"></span>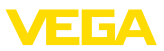

### **5.2 Raccordement**

#### **Versions d'appareil**

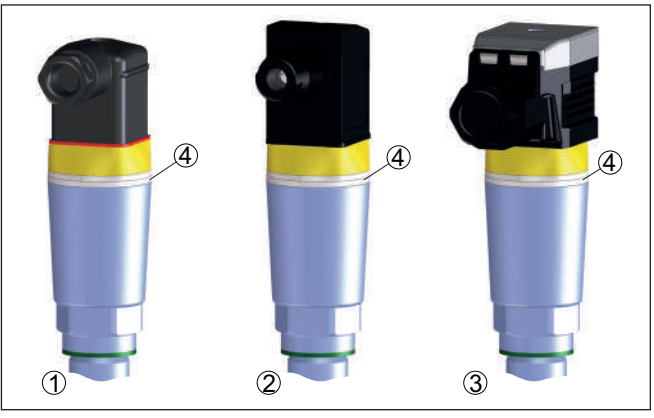

*Fig. 7: Versions de connecteur*

- *1 Connecteur type électrovanne ISO 4400*
- *2 Connecteur type électrovanne ISO 4400 avec technique de borne guillotine*
- *3 Connecteur type électrovanne ISO 4400 avec couvercle rabattable*
- *4 Bague lumineuse à LED*

#### **Connecteur type électrovanne ISO 4400**

Pour cette variante de connecteur, vous pouvez utiliser du câble usuel à section ronde. Diamètre du câble compris entre 4,5 et 7 mm, protection IP65.

- 1. Desserrez la vis au dos du connecteur
- 2. Enlevez le connecteur et le joint du VEGAPOINT 21
- 3. Soulevez l'insert du connecteur de son boîtier
- 4. Enlevez la gaine du câble de raccordement sur 5 cm env. et dénudez l'extrémité des conducteurs sur 1 cm env.
- 5. Dirigez le câble dans le boîtier du connecteur par le presseétoupe
- 6. Raccordez les extrémités des conducteurs aux bornes suivant le schéma de raccordement

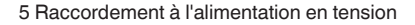

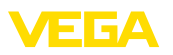

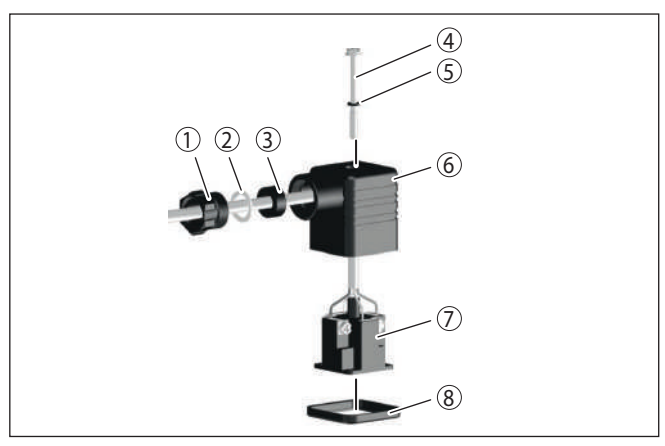

*Fig. 8: Raccordement connecteur type électrovanne ISO 4400*

- *1 Vis pression*
- *2 Rondelle de pression*
- *3 Anneau d'étanchéité*
- *4 Vis de fixation*
- *5 Joint d'étanchéité plat*
- *6 Boîtier du connecteur*
- *7 Insert du connecteur*
- *8 Joint profilé*
- 7. Encliquetez le connecteur dans le boîtier et mettez le joint d'étanchéité du capteur en place
- 8. Enfichez le connecteur muni du joint sur le VEGAPOINT 21 et serrez bien la vis

#### **Connecteur type électrovanne ISO 4400 avec technique de borne guillotine**

Pour ce type de connecteur, vous pouvez utiliser un câble usuel à section ronde. Il n'est pas nécessaire de dénuder les brins internes. En vissant le connecteur, vous reliez en même temps les brins. Diamètre du câble 5,5 … 8 mm, protection IP67.

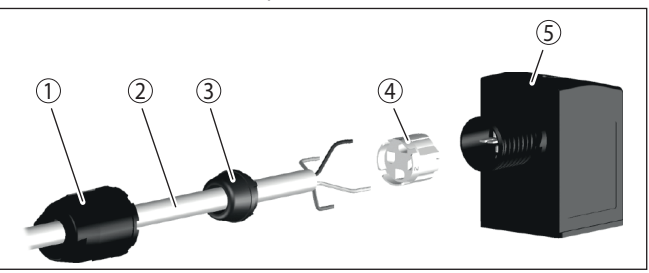

*Fig. 9: Raccordement connecteur type électrovanne ISO 4400 avec technique de borne guillotine*

- *1 Écrou flottant*
- *2 Câble*
- *3 Anneau d'étanchéité*
- *4 Bornier*
- *5 Boîtier du connecteur*

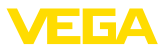

#### **Connecteur type électrovanne ISO 4400 avec couvercle rabattable**

Pour cette variante de connecteur, vous pouvez utiliser du câble usuel à section ronde. Diamètre du câble compris entre 4,5 et 7 mm, protection IP65.

- 1. Desserrez la vis du couvercle du connecteur
- 2. Soulevez le couvercle et enlevez-le
- 3. Enlevez l'insert du connecteur vers le bas en appuyant dessus
- 4. Desserrez les vis à la décharge de traction et au presse-étoupe

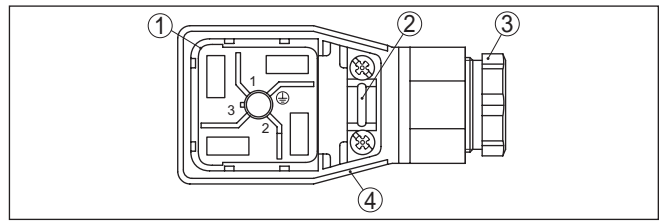

*Fig. 10: Desserrez l'insert du connecteur*

- *1 Insert du connecteur*
- *2 Décharge de traction*
- *3 Presse-étoupe*
- *4 Boîtier du connecteur*
- 5. Enlevez la gaine du câble de raccordement sur 5 cm env. et dénudez l'extrémité des conducteurs sur 1 cm env.
- 6. Dirigez le câble dans le boîtier du connecteur par le presseétoupe
- 7. Raccordez les extrémités des conducteurs aux bornes suivant le schéma de raccordement

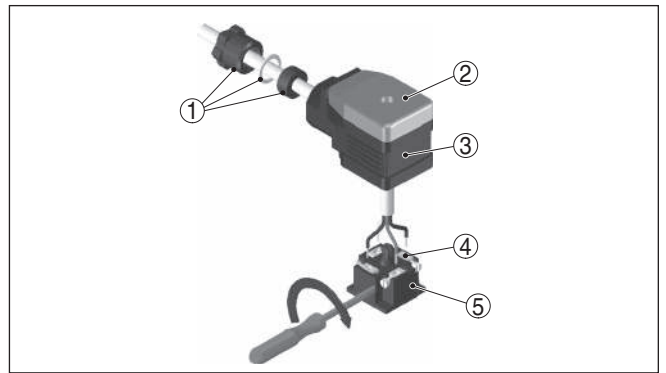

*Fig. 11: Raccordement aux bornes à vis*

- *1 Presse-étoupe*
- *2 Couvercle*
- *3 Boîtier du connecteur*
- *4 Insert du connecteur*
- *5 Joint d'étanchéité du connecteur*
- 8. Encliquetez le connecteur dans le boîtier et mettez le joint d'étanchéité du capteur en place

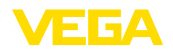

#### **Information:** П

Respectez la disposition correcte, voir croquis

- 9. Serrez bien les vis du connecteur et le presse-étoupe
- 10. Accrochez le couvercle et appuyez le sur le connecteur, serrez la vis du couvercle
- 11. Enfichez le connecteur muni du joint sur le VEGAPOINT 21 et serrez bien la vis

### **5.3 Schéma de raccordement**

Pour la connexion aux entrées binaires d'un API.

#### **Connecteur type électrovanne ISO 4400**

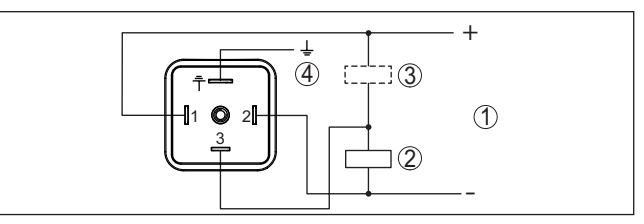

*Fig. 12: Schéma de raccordement connecteur ISO 4400 - sortie transistor à trois fils*

- *1 Tension d'alimentation*
- *2 à commutation PNP*
- *3 à commutation NPN*
- *4 PA compensation du potentiel*

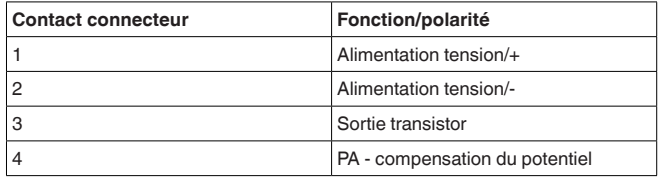

### <span id="page-18-0"></span>**5.4 Phase de mise en marche**

Après la mise en service, l'appareil procède tout d'abord à un auto-contrôle au cours duquel la fonction de l'électronique est vérifiée. La valeur mesurée actuelle est alors transférée sur le signal de sortie.

<span id="page-19-1"></span><span id="page-19-0"></span>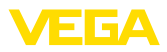

## **6 Protection d'accès**

## <span id="page-19-2"></span>**6.1 Interface sans fil Bluetooth**

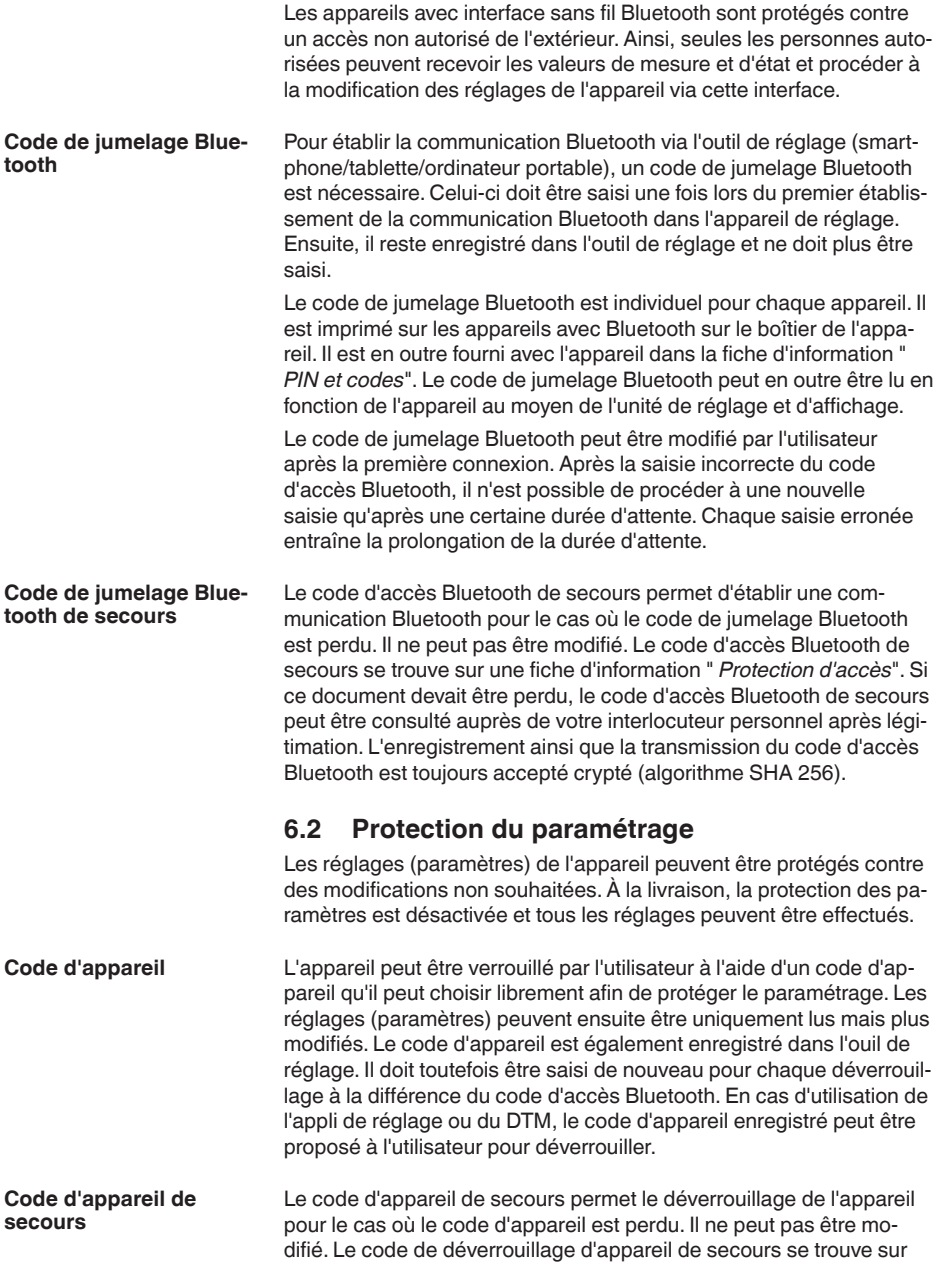

![](_page_20_Picture_1.jpeg)

une fiche d'information " *protection d'accès*" fournie. Si ce document devait être perdu, le code d'appareil de secours peut être consulté auprès de votre interlocuteur personnel après légitimation. L'enregistrement ainsi que la transmission du code d'appareil est toujours accepté crypté (algorithme SHA 256).

## <span id="page-20-0"></span>**6.3 Enregistrement du code dans myVEGA**

Si l'utilisateur possède un compte " *myVEGA*", alors aussi bien le code d'accès Bluetooth que le code d'appareil sont enregistrés en supplément dans son compte sous " *PIN et codes*". Cela simplifie considérablement l'utilisation d'autres outils de réglage car tous les codes d'accès et d'appareil Bluetooth sont automatiquement synchronisés en liaison avec le compte " *myVEGA*".

<span id="page-21-1"></span><span id="page-21-0"></span>![](_page_21_Picture_1.jpeg)

## **7 Mise en service**

## **7.1 Affichage de l'état de commutation**

L'état de commutation de l'électronique peut être contrôlé via l'affichage d'état à 360° (LED) intégré dans la partie supérieure du boîtier.

Les couleurs de l'affichage d'état à 360° ont les significations suivantes :  $1)$ 

- Allumée en vert alimentation tension raccordée, sortie capteur à haute impédance
- Vert clignotant Entretien requis
- Allumée en jaune Alimentation tension raccordée, sortie capteur à faible impédance
- Témoin rouge allumé Court-circuit ou surcharge dans le circuit de charge (sortie du capteur a une valeur ohmique élevée)
- Témoin rouge clignotant Erreur sur le capteur ou sur l'électronique (sortie de capteur à haute impédance) ou l'appareil est en simulation

### <span id="page-21-2"></span>**7.2 Tableau de fonctionnement**

Le tableau ci-dessous vous donne un aperçu des états de commutation en fonction du mode de fonctionnement réglé et du niveau.

Les états de commutation correspondent au réglage d'usine.

Les couleurs du témoin lumineux correspondent à la signalisation selon NAMUR NE 107

![](_page_21_Picture_345.jpeg)

### <span id="page-21-3"></span>**7.3 Aperçu des menus**

Possibilités de réglage Il existe plusieurs possibilités de réglage de l'appareil.

2) État de commutation de la sortie 1

![](_page_22_Picture_0.jpeg)

La version Bluetooth (en option) de l'appareil permet une connexion sans fil avec des appareils de réglage et d'affichage standard. Il peut s'agir de smartphones/tablettes avec système d'exploitation iOS ou Android, ou bien de PC avec PACTware et adaptateur Bluetooth-USB.

Les descriptions de fonction suivantes concernent tous les appareils de réglage (smartphone, tablette, ordinateur de bureau...).

Des fonctions individuelles ne sont pas disponibles sur tous les terminaux pour des raisons techniques. Vous trouverez des indications sur ce point dans la description de fonction.

#### Le menu de réglage est divisé en trois zones : **Généralités**

**Menu principal :** nom du point de mesure, application, affichage etc.

**Fonctions étendues :** sortie, sortie de commutation, réinitialisation etc.

**Diagnostic :** état, fonction index suiveur, simulation, informations du capteurs etc.

![](_page_22_Picture_9.jpeg)

#### **Remarque:**

Pour la suite du paramétrage, tenir compte que des options individuelles du menu ne sont disponibles qu'en option ou dépendent des réglages dans les autres options du menu.

#### **Menu principal**

![](_page_22_Picture_394.jpeg)

#### **Fonctions étendues**

![](_page_22_Picture_395.jpeg)

56623-FR-221014 56623-FR-221014

3) Uniquement avec l'application "Défini par l'utilisateur"

![](_page_23_Picture_1.jpeg)

![](_page_23_Picture_379.jpeg)

#### **Diagnostic**

![](_page_23_Picture_380.jpeg)

### <span id="page-23-0"></span>**7.4 Paramétrage**

#### **7.4.1 Menu principal**

Il est ici possible d'attribuer un nom de point de mesure adapté. Ce nom est enregistré dans le capteur et sert à l'identification de l'appareil. Vous pouvez utiliser 19 caractères au maximum pour les noms. Vous disposez des caractères suivants : • Majuscules et minuscules de <sup>A</sup> … <sup>Z</sup> • Chiffres de 0 à 9<br>• Caractères spéc Caractères spéciaux et espaces **Nom du point de mesure (TAG)**

#### **Application**

Vous pouvez sélectionner l'application dans cette option du menu. Vous pouvez effectuer votre choix parmi les applications suivantes :

- Standard
- Défini par l'utilisateur

### **Remarque:**

La sélection a une grande influence sur les autres points de menu. Notez que pour la suite du paramétrage, certains points de menu ne sont disponibles qu'en option.

4) Uniquement paramétrage DTM

![](_page_24_Picture_0.jpeg)

#### **Standard (détection de niveau)**

Lors de la sélection " *Standard*", il est procédé à un réglage automatique. Un réglage manuel est uniquement nécessaire dans des médias spéciaux.

#### **Défini par l'utilisateur**

Si vous avez choisi l'application *défini par l'utilisateur*, vous pouvez régler les états de commutation avec le produit original ou avec l'état de recouvrement réel.

Suivant l'application sélectionnée, vous pouvez établir les états de recouvrement correspondants et les accepter directement.

Se reporter à la fonction " *réglage avec produit*".

### **7.4.2 Fonctions étendues**

**Sortie**

Vous pouvez sélectionner les réglages généraux pour la sortie dans cette option du menu.

#### **Fonction de transistor**

Pour les appareils avec sortie transistor, vous pouvez régler le mode de fonctionnement de la sortie.

- Mode de fonctionnement PNP
- Mode de fonctionnement NPN

Pour les sorties

#### **Fonction sortie (OU1)**

Dans cette option du menu, vous pouvez régler la fonction des deux sorties indépendamment l'une de l'autre.

Contact de fermeture = HNO (Hysterese Normally Open)

Contact d'ouverture = HNC (Hysterese Normally Closed)

Contact de fermeture = FNO (fenêtre Normally Open)

Contact d'ouverture = FNC (fenêtre Normally Closed)

#### **Fonction d'hystérère (HNO/HNC)**

L'hystérèse a pour tâche de maintenir la sortie stable.

Lorsque le point de commutation (SP) est atteint, la sortie commute et reste dans cet état de commutation. Ce n'est que lorsque le point de commutation retour (RP) est atteint que la sortie commute en retour.

Si la grandeur de mesure se déplace entre point de commutation et point de commutation retour, alors l'état de la sortie ne change pas.

![](_page_25_Picture_1.jpeg)

![](_page_25_Figure_2.jpeg)

*Fig. 13: Fonction d'hystérèse*

*SP Point de commutation*

- *RP Point de commutation retour*
- *A HNO (Hysterese Normally Open) = contact de fermeture*
- *B HNC (Hysterese Normally Closed) = contact d'ouverture*
- *t Barre de temps*
- *1 Hystérésis*

#### **Fonction de fenêtre (FNO/FNC)**

Avec la fonction de fenêtre (FNO et FNC), il est possible de définir une plage de consigne, ce qu'on appelle une fenêtre.

La sortie change son état lorsque la grandeur de mesure dans la fenêtre entre entre les valeurs Fenêtre High (FH) et Fenêtre Low (FL). Si la grandeur de mesure quitte la fenêtre, alors la sortie revient à son état antérieur. Si la grandeur de mesure se déplace au sein de la fenêtre, alors l'état de la sortie ne change pas.

![](_page_26_Picture_1.jpeg)

![](_page_26_Figure_2.jpeg)

*Fig. 14: Fonction de fenêtre*

*FH Fenêtre high - valeur supérieure*

- *FL Fenêtre low valeur inférieure*
- *A FNO (Fenêtre Normally Open) = contact de fermeture*
- *B FNC (Fenêtre Normally Closed) = contact d'ouverture*
- *t Barre de temps*
- *1 Plage de fenêtre*

#### **Sortie de commutation**

Dans cette option du menu, vous pouvez sélectionner les réglages pour la sortie de commutation. Cela est possible uniquement si *Défini par l'utilisateur* a été choisi pour l'application.

Dans la fonction " *Courbe d'impédance*", vous pouvez identifier les modifications et la position de l'hystérèse.

- Point de commutation (SP1)
- Point de commutation retour (RP1)<br>• Temporisation de commutation (DS
- Temporisation de commutation (DS1)
- Temporisation de commutation retour (DR1)

#### **Point de commutation (SP1)**

Le point de commutation (SP1) désigne la limite de commutation du capteur sur la base de la profondeur d'immersion ou du degré de recouvrement.

L'indication en pour cent détermine la limite de zone inférieure de l'hystérèse.

Le réglage est un degré pour la sensibilité de la pointe du capteur.

#### **Point de commutation retour (RP1)**

Le point de commutation retour (RP) régule la sensibilité du capteur à la libération de la pointe du capteur.

L'indication en pour cent détermine la limite de zone supérieure de l'hystérèse.

![](_page_27_Picture_1.jpeg)

Le réglage est un degré pour la sensibilité de la pointe du capteur.

#### **Temporisation de commutation (DS1)**

La temporisation de commutation (DS) prolonge la durée de réaction jusqu'à la commutation du capteur en cas de recouvrement de la pointe du capteur.

Il est possible de saisir une durée de temporisation comprise entre 0 et 60 secondes.

#### **Temporisation de commutation retour (DR1)**

La temporisation de commutation retour (RS) prolonge la durée de réaction jusqu'à la commutation du capteur en cas de libération de la pointe du capteur.

Il est possible de saisir une durée de temporisation comprise entre 0 et 60 secondes.

Cette option du menu permet de régler le mode de fonctionnement de l'affichage d'état à 360°. **Affichage d'état à 360°**

- Luminosité de l'affichage d'état <sup>à</sup> 360°
- Signalisation

#### **Luminosité de l'affichage d'état à 360°**

Sélection de la luminosité par étapes de 10 pour cent (0 %, 10 %, 20 % 30 %, 40 % … 100 %)

#### **Signalisation**

Conformément à NAMUR NE 107

Dans cette option du menu, vous pouvez sélectionner la signalisation normalisée conformément à NAMUR NE 107 ou une signalisation individuelle.

Si vous avez sélectionné la signalisation conformément à NAMUR NE 107, alors la signalisation est réglée de la manière suivante :

- Défaillance/défaut Rouge
- État de service/sortie 1 fermée Jaune
- État de service/sortie 1 ouverte Vert

Les affichages d'état suivante existent en outre :

- Simulation rouge clignotant
- Besoin d'entretien vert clignotant

#### **Signalisation individuelle**

Si vous avez sélectionné la "signalisation individuelle", vous pouvez choisir la couleur respective des LED séparément pour les états de commutation suivants.

- Défaut
- Sortie de commutation
- État de service

Les couleurs suivantes sont disponibles :

Rouge, jaune, vert, bleu, blanc, orange, aucune signalisation. Vous pouvez en outre régler individuellement toutes les teintes.

![](_page_28_Picture_1.jpeg)

![](_page_28_Picture_484.jpeg)

 $\overline{a}$ i.

• Compteur de modifications des paramètres

56623-FR-221014 56623-FR-221014

![](_page_29_Picture_1.jpeg)

![](_page_29_Picture_464.jpeg)

![](_page_30_Picture_1.jpeg)

Pour que la documentation complète puisse être éditée, le test fonctionnel est uniquement possible dans PACTware.

Vous trouverez d'autres informations dans la documentation d'agrément selon WHG.

![](_page_30_Picture_4.jpeg)

#### **Remarque:**

Tenez compte que la fonction de mesure du capteur est hors fonction pour la durée du test fonctionnel et que les appareils en aval sont activés pendant le test fonctionnel.

Démarrer le test fonctionnel en cliquant sur le bouton " *Démarrer les essais périodiques*".

Contrôler la réaction correcte de la sortie et des appareils en aval. L'affichage d'état à 360° clignote en rouge pendant le test fonctionnel.

Après écoulement du test fonctionnel, vous pouvez enregistrer un fichier PDF qui contient toutes les données d'appareils et les paramètres de réglage au moment du test fonctionnel.

#### **Simulation**

![](_page_30_Picture_11.jpeg)

Dans cette option du menu, vous pouvez simuler la fonction des deux sorties de commutation séparées les unes des autres.

#### **Remarque:**

Tenez compte du fait que les appareils connectés en aval sont activés pendant la simulation.

Sélectionnez tout d'abord la sortie de commutation souhaitée et démarrez la simulation.

Puis sélectionnez l'état de commutation souhaité.

- Ouvert
- Fermé

Cliquez sur le bouton "Accepter la valeur de simulation"

Le capteur commute maintenant sur l'état de commutation de simulation sélectionné.

Pendant la simulation, l'affichage à LED clignote respectivement dans la couleur de l'état de commutation choisi.

Une simulation de l'état de défaut n'est pas possible.

Pour interrompre la simulation, cliquez sur "Terminer la simulation".

#### **Remarque:**

Si la simulation n'est pas arrêtée manuellement, l'appareil coupe automatiquement après 60 min.

![](_page_30_Picture_464.jpeg)

56623-FR-221014

56623-FR-221014

![](_page_31_Picture_1.jpeg)

- Nom de l'appareil
- Numéro de série<br>• Version matérielle
- Version matérielle
- Version logicielle
- Date de calibrage usine
- Device Revision<br>• Capteur selon W
- Capteur selon WHG

#### **Caractéristiques du capteur**

Dans cette option du menu, vous pouvez consulter les caractéristiques du capteur de l'appareil.

Cette option du menu peut maintenant être sélectionné via PACTware avec DTM.

- Textes de commande
- Version d'appareil
- Électronique
- etc.

![](_page_32_Picture_0.jpeg)

### <span id="page-32-2"></span><span id="page-32-1"></span><span id="page-32-0"></span>**8 Mise en service avec smartphone/tablette (Bluetooth) 8.1 Préparations Configuration système** Assurez-vous que le smartphone/la tablette présente la configuration **requise** minimale suivante : • Système d'exploitation : iOS <sup>8</sup> ou plus récent • Système d'exploitation : Android 5.1 ou plus récent • Bluetooth 4.0 LE ou plus récent Chargez l'appli VEGA Tools depuis l'" *Apple App Store*", le " *Google Play Store*" ou le " *Baidu Store*" sur le smartphone ou la tablette. **8.2 Établir la connexion Établir la connexion** Démarrez l'appli de réglage et sélectionnez la fonction " *Mise en service*". Le smartphone/la tablette recherche automatiquement des appareils dotés de la fonction Bluetooth dans l'environnement. Le message " *Établissement de la connexion en cours*" est affiché. Les appareils trouvés sont listés et la recherche se poursuit automatiquement. Choisissez l'appareil souhaité dans la liste des appareils. Dès que la connexion Bluetooth est établie avec un appareil, l'affichage à LED de l'appareil concerné clignote quatre fois en bleu. **Authentifier** À la première connexion, authentifiez mutuellement l'outil de réglage et le capteur. Après la première authentification correcte, toute nouvelle connexion est effectuée sans nouvelle interrogation d'authentification. Pour l'authentification, saisissez le code d'accès Bluetooth à 6 **Saisir le code de jumelage Bluetooth**chiffres dans la fenêtre de menu suivante.Vous trouverez le code sur l'extérieur du corps de l'appareil ainsi que sur la fiche d'information " *PIN et codes*" dans l'emballage de l'appareil. For the very first connection, the adjustment unit and the sensor must authenticate each other. Bluetooth access code OK

Enter the 6 digit Bluetooth access code of your Bluetooth instrument.

*Fig. 15: Saisie du code de jumelage Bluetooth*

### **Remarque:**

Si un code erroné est saisi, alors une nouvelle saisie n'est possible qu'après une certaine temporisation. Cette durée se rallonge après chaque autre saisie erronée.

Le message " *Attente d'authentification*" est affiché sur le smartphone/la tablette.

![](_page_33_Picture_1.jpeg)

![](_page_33_Picture_342.jpeg)

<span id="page-33-0"></span>Vous trouverez à gauche la zone de navigation avec les menus " *Mise en service*", " *Diagnostic*" et autres.

Le point du menu sélectionné est identifié avec un entourage coloré et affiché dans la partie droite.

![](_page_33_Picture_5.jpeg)

*Fig. 16: Exemple d'une vue d'appli - Mise en service*

![](_page_34_Picture_0.jpeg)

## <span id="page-34-0"></span>**9 Mise en service par PC/portable (Bluetooth)**

### <span id="page-34-1"></span>**9.1 Préparations**

Assurez-vous que le PC/l'ordinateur portable présente la configuration minimale suivante :

- Système d'exploitation Windows <sup>10</sup>
- DTM Collection 10/2020 ou plus récent
- Bluetooth 4.0 LE ou plus récent

Activez la connexion Bluetooth via l'assistant de projet.

**Activer la connexion Bluetooth**

ĺ

**Configuration système**

**requise**

#### **Remarque:**

Les systèmes plus anciens ne disposent pas toujours d'un Bluetooth LE intégré. Dans ces cas, un adaptateur Bluetooth-USB est nécessaire. Activez l'adaptateur Bluetooth-USB au moyen de l'assistant de projet.

Après avoir activé le Bluetooth intégré ou l'adaptateur Bluetooth-USB, les appareils sont trouvés par Bluetooth et créés dans l'arborescence du projet.

## <span id="page-34-2"></span>**9.2 Établir la connexion**

![](_page_34_Picture_426.jpeg)

![](_page_35_Picture_1.jpeg)

![](_page_35_Picture_458.jpeg)

*Fig. 17: Saisie du code de jumelage Bluetooth*

Vous trouvez le code à l'extérieur sur le boîtier de l'appareil ainsi que sur la fiche d'information " *PIN et codes*" dans l'emballage de l'appareil.

![](_page_35_Picture_459.jpeg)

Si un code erroné est saisi, alors une nouvelle saisie n'est possible qu'après une certaine temporisation. Cette durée se rallonge après chaque autre saisie erronée.

Le message " *Attente d'authentification*" est affiché sur le PC/l'ordinateur portable.

L'appareil DTM apparaît une fois la connexion établie. **Connexion établie**

> Si la connexion est interrompue, par ex. du fait d'une trop grande distance entre l'appareil et l'outil de réglage et d'affichage, alors l'outil de réglage l'affiche en conséquence. Le message disparaît dès que la connexion est rétablie.

Un paramétrage de l'appareil est uniquement possible lorsque la protection du paramétrage est désactivée. À la livraison, la protection du paramétrage est désactivée, elle peut être activée à tout moment. **Modifier le code d'appareil**

> Il est recommandé de saisir un code d'appareil à 6 chiffres personnel. Pour ce faire, allez au menu " *Fonctions étendues*", " *Protection d'accès*", option du menu " *Protection du paramétrage*".

### <span id="page-35-0"></span>**9.3 Paramétrage du capteur**

Le menu de réglage du capteur est divisé en deux parties : **Saisir les paramètres**

> À gauche se trouve la zone de navigation avec les menus " *Mise en service*", " *Affichage*", " *Diagnostic*" et d'autres.

> Le point du menu sélectionné est identifié avec un entourage coloré et affiché dans la partie droite.

![](_page_36_Picture_0.jpeg)

![](_page_36_Picture_2.jpeg)

*Fig. 18: Exemple d'une vue DTM - Mise en service*

<span id="page-37-1"></span><span id="page-37-0"></span>![](_page_37_Picture_1.jpeg)

## **10 Diagnostic et maintenance**

## <span id="page-37-2"></span>**10.1 Entretien**

![](_page_37_Picture_528.jpeg)

![](_page_38_Picture_1.jpeg)

#### **Vérifier le signal de commutation**

<span id="page-38-0"></span>**10.3 Diagnostic, messages d'erreur** L'affichage d'état à 360° sur l'appareil indique l'état de commutation de l'appareil (affichage selon NE 107). Simultanément, il indique l'état de commutation de la sortie. Cela contribue à un diagnostic facile sur site sans outils.

![](_page_38_Picture_435.jpeg)

**Messages d'erreur**

![](_page_38_Picture_6.jpeg)

#### **Information:**

Dans l'appli de réglge, vous trouverez sous Diagnostic - État - État de l'appareil l'état actuel de l'appareil et le cas échéant un code de défaut.

![](_page_38_Picture_436.jpeg)

![](_page_39_Picture_1.jpeg)

![](_page_39_Picture_353.jpeg)

![](_page_39_Picture_354.jpeg)

![](_page_39_Picture_355.jpeg)

![](_page_39_Picture_356.jpeg)

### <span id="page-39-0"></span>**10.4 Messages d'état selon NE 107**

L'appareil est doté d'une fonction d'autosurveillance et de diagnostic selon NE 107 et VDI/VDE 2650. Des signalisations de défaut détaillées concernant les signalisations d'état indiquées dans les tableaux suivants sont visibles sous l'option du menu " *Diagnostic* " via l'appli ou DTM.

#### Les signalisations d'état sont réparties selon les catégories suivantes : **Signalisations d'état**

- Défaillance
- Contrôle de fonctionnement
- En dehors de la spécification
- Maintenance requise

Elles sont signalées au moyen des pictogrammes suivants :

![](_page_40_Picture_1.jpeg)

![](_page_40_Figure_2.jpeg)

*Fig. 19: Pictogramme des signalisations d'état*

- *1 Erreur (Failure) rouge*
- *2 En dehors de la spécification (Out of specification) jaune*
- *3 Contrôle de fonctionnement (Function check) orange*
- *4 Maintenance requise (Maintenance) bleu*

#### **Défaillance (Failure) :**

L'appareil émet une signalisation de défaut car il reconnaît un défaut de fonctionnement.

Cette signalisation d'état est toujours activée et ne peut pas être désactivée par l'utilisateur.

#### **Contrôle de fonctionnement (Function check) :**

Travaux en cours sur l'appareil, la valeur de mesure est provisoirement invalide (par ex. pendant la simultation).

Cette signalisation d'état est inactive par défaut.

#### **En dehors de la spécification (Out of specification) :**

La valeur de mesure est incertaine, car la spécification de l'appareil est dépassée (par ex. température de l'électronique).

Cette signalisation d'état est inactive par défaut.

#### **Maintenance requise (Maintenance) :**

La fonction de l'appareil est limitée par des influences externes. Celles-ci ont des répercussions sur la mesure, mais la valeur de mesure est encore valable. Une maintenance de l'appareil est à prévoir car il faut s'attendre à ce que celui-ci tombe bientôt en panne (par ex. du fait de colmatages).

Cette signalisation d'état est inactive par défaut.

#### **Failure**

![](_page_40_Picture_466.jpeg)

![](_page_41_Picture_1.jpeg)

![](_page_41_Picture_399.jpeg)

#### **Function check**

![](_page_41_Picture_400.jpeg)

#### **Out of specification**

![](_page_41_Picture_401.jpeg)

### **Maintenance**

![](_page_41_Picture_402.jpeg)

### <span id="page-41-0"></span>**10.5 Mise à jour du logiciel**

Une mise à jour du logiciel de l'appareil est effectué via Bluetooth.

Pour ce faire, les composants suivants sont nécessaires :

- Appareil
- Tension d'alimentation
- PC/ordinatuer portable avec PACTware/DTM et adaptateur Bluetooth-USB
- Fichier du logiciel actuel de l'appareil

Pour le logiciel d'appareil actuel et d'autres informations détaillées sur la procédure à suivre, voir la zone de téléchargement sur notre page d'accueil.

![](_page_42_Picture_1.jpeg)

![](_page_42_Picture_2.jpeg)

#### **Avertissement !**

Les appareils avec agréments peuvent être liés à certaines versions logicielles.Veillez à ce que l'agrément reste valable lors d'une mise à jour du logiciel.

Pour d'autres informations détaillées, voir la zone de téléchargement sur notre site page d'accueil.

### <span id="page-42-0"></span>**10.6 Procédure en cas de réparation**

Un formulaire de retour ainsi que des informations détaillées sur la procédure se trouvent dans la zone de téléchargement sur notre page d'accueil. En les appliquant, vous nous aidez à exécuter la réparation rapidement et sans questions.

Procédez de la manière suivante en cas de réparation :

- Imprimez et remplissez un formulaire par appareil
- Nettoyez et emballez l'appareil soigneusement de façon qu'il ne puisse être endommagé
- Apposez sur l'emballage de l'appareil le formulaire dûment rempli et éventuellement une fiche de données de sécurité.
- Contactez votre interlocuteur dédié pour obtenir l'adresse d'envoi. Vous trouverez celle-ci sur notre page d'accueil.

<span id="page-43-1"></span><span id="page-43-0"></span>![](_page_43_Picture_1.jpeg)

## **11 Démontage**

## **11.1 Étapes de démontage**

Pour la dépose de l'appareil, exécutez les étape des chapitres " *Monter*" et " *Raccoder à l'alimentation tension*" de la même manière en sens inverse.

![](_page_43_Picture_5.jpeg)

### **Attention !**

Lors de la dépose, tenez compte des conditions process dans les cuves ou les conduites tubulaires. Il existe un risque de blessures par ex. par des pressions ou des températures élevées ainsi que par des produits agressifs ou toxiques. Évitez ces situations en prenant de mesures de protection adéquates.

## <span id="page-43-2"></span>**11.2 Recyclage**

![](_page_43_Picture_9.jpeg)

Menez l'appareil à une entreprise de recyclage, n'utilisez pas les points de collecte communaux.

Enlevez au préalable les éventuelles batteries dans la mesure où elles peuvent être retirées de l'appareil et menez celles-ci à une collecte séparée.

Si des données personnelles devaient être enregistrées sur l'appareil à mettre au rebut, supprimez-les avant l'élimination.

Au cas où vous n'auriez pas la possibilité de faire recycler le vieil appareil par une entreprise spécialisée, contactez-nous. Nous vous conseillerons sur les possibilités de reprise et de recyclage.

![](_page_44_Picture_1.jpeg)

## <span id="page-44-0"></span>**12 Certificats et agréments**

## <span id="page-44-1"></span>**12.1 Agréments radiotechniques**

### **Bluetooth**

Le module radio Bluetooth dans l'appareil a été contrôlé et homologué conformément à la version actuelle des normes et réglementations nationales spécifiques concernées.

L'actionnement ainsi que les dispositions pour l'utilisation se trouvent dans le document fourni " *Agréments radiotechniques*" ou sur notre site Internet.

## <span id="page-44-2"></span>**12.2 Agréments comme sécurité antidébordement**

Des exécutions homologuées pour une mise en œuvre comme composante d'une sécurité antidébordement sont disponibles ou en préparation pour l'appareil ou la série d'appareils.

Vous trouverez les agréments correspondants sur notre site Internet.

### <span id="page-44-3"></span>**12.3 Certificats alimentaires et pharmaceutiques**

Pour l'appareil ou la série d'appareil, des versions sont disponibles ou en préparation pour le secteur agroalimentaire et pharmaceutique.

Vous trouverez les certificats correspondants sur notre site Internet.

### <span id="page-44-4"></span>**12.4 Conformité**

L'appareil satisfait les exigences légales actuelle des directives concernées ou des réglementations techniques nationales spécifiques concernées. Nous confirmons la conformité avec le marquage correspondant.

Vous trouverez les déclarations de conformité UE correspondantes sur notre page d'accueil.

#### **Compatibilité électromagnétique**

L'appareil est prévu pour être utilisé dans un environnement industriel où il faut s'attendre à des perturbations conduites ou rayonnées, ce qui est courant pour un appareil de la classe A selon EN 61326-1.

Lors du montage de l'appareil dans des cuves ou des tuyaux métalliques, les exigences en matière de résistance aux perturbations de la norme CEI/EN 61326 pour l'"environnement industriel" et la recommandations NAMUR CEM (NE21) sont satisfaites.

Si l'appareil devait être utilisé dans un autre environnement, alors il convient d'assurer la compatibilité électromagnétique avec d'autres appareils par des mesures appropriées.

## <span id="page-44-5"></span>**12.5 Système de gestion de l'environnement**

La défense de notre environnement est une des tâches les plus importantes et des plus prioritaires. C'est pourquoi nous avons mis en œuvre un système de management environnemental ayant pour objectif l'amélioration continue de la protection de l'environnement.

![](_page_45_Picture_1.jpeg)

Notre système de management environnemental a été certifié selon la norme DIN EN ISO 14001.

Aidez-nous à satisfaire ces existenes et respectez les instructions relatives à l'environnement aux chapitres " *Emballage, transport et entreposage*", " *Élimination*" de la présente notice de mise en service.

![](_page_46_Picture_0.jpeg)

## <span id="page-46-0"></span>**13 Annexe**

### <span id="page-46-1"></span>**13.1 Caractéristiques techniques**

#### **Remarque relative aux appareils homologués**

Dans le cas des appareils homologués (par ex. avec agrément Ex), ce sont les caractéristiques techniques dans les consignes de sécurité respectives qui s'appliquent. Celles-ci peuvent dévier des données répertoriées ici par ex. au niveau des conditions process ou de l'alimentation tension.

Tous les documents des agréments peuvent être téléchargés depuis notre page d'accueil.

![](_page_46_Picture_425.jpeg)

56623-FR-221014

56623-FR-221014

![](_page_47_Picture_1.jpeg)

![](_page_47_Picture_354.jpeg)

![](_page_48_Picture_0.jpeg)

![](_page_48_Picture_417.jpeg)

Altitude de mise en œuvre au-dessus du jusqu'à 5000 m (16404 ft) niveau de la mer

Connecteur selon ISO 4400 avec <br>couvercle rabattable  $\begin{array}{|l|}\n\hline\n\end{array}$  IP65

Classe de protection and III

6) En fonction des conditions locales

Connecteur selon ISO 4400 avec

![](_page_49_Picture_0.jpeg)

Degré de pollution 4

## <span id="page-49-0"></span>**13.2 Dimensions**

![](_page_49_Figure_4.jpeg)

![](_page_49_Figure_5.jpeg)

*Fig. 20: VEGAPOINT 21, version standard - filetage avec connecteurs type électrovanne selon ISO 4400* 

- *1 Filetage G½, G¾, G1 (DIN ISO 228/1) avec connecteur type électrovanne ISO 4400*
- *2 Filetage G½, G¾, G1 (DIN ISO 228/1) avec connecteur type électrovanne ISO 4400 avec connection auto-dénudante*
- *3 Filetage ½ NPT, ¾ NPT, 1 NPT avec connecteur type électrovanne ISO 4400 avec couvercle rabattable*

![](_page_50_Picture_0.jpeg)

### **VEGAPOINT 21, version hygiénique - Filetage**

![](_page_50_Figure_3.jpeg)

*Fig. 21: VEGAPOINT 21, version hygiénique - Filetage avec connecteur ISO 4400* 

- *1 Filetage G½ pour adaptateur fileté hygiénique (DIN ISO 228/1) avec raccord de connecteur ISO 4400*
- *2 VEGAPOINT 21, version hygiénique dans l'adapateur fileté, Clamp*

![](_page_51_Picture_1.jpeg)

### <span id="page-51-0"></span>**13.3 Droits de propriété industrielle**

VEGA product lines are global protected by industrial property rights. Further information see [www.vega.com.](http://www.vega.com)

VEGA Produktfamilien sind weltweit geschützt durch gewerbliche Schutzrechte.

Nähere Informationen unter [www.vega.com.](http://www.vega.com)

Les lignes de produits VEGA sont globalement protégées par des droits de propriété intellectuelle. Pour plus d'informations, on pourra se référer au site [www.vega.com.](http://www.vega.com)

VEGA lineas de productos están protegidas por los derechos en el campo de la propiedad industrial. Para mayor información revise la pagina web [www.vega.com](http://www.vega.com).

Линии продукции фирмы ВЕГА защищаются по всему миру правами на интеллектуальную собственность. Дальнейшую информацию смотрите на сайте [www.vega.com.](http://www.vega.com)

VEGA系列产品在全球享有知识产权保护。

进一步信息请参见网站< [www.vega.com](http://www.vega.com)。

### <span id="page-51-1"></span>**13.4 Licensing information for open source software**

Open source software components are also used in this device. A documentation of these components with the respective license type, the associated license texts, copyright notes and disclaimers can be found on our homepage.

## <span id="page-51-2"></span>**13.5 Marque déposée**

Toutes les marques utilisées ainsi que les noms commerciaux et de sociétés sont la propriété de leurs propriétaires/auteurs légitimes.

![](_page_52_Picture_0.jpeg)

![](_page_52_Picture_20.jpeg)

![](_page_53_Picture_1.jpeg)

![](_page_53_Picture_18.jpeg)

![](_page_54_Picture_0.jpeg)

![](_page_54_Picture_20.jpeg)

Date d'impression:

![](_page_55_Picture_1.jpeg)

Les indications de ce manuel concernant la livraison, l'application et les conditions de service des capteurs et systèmes d'exploitation répondent aux connaissances existantes au moment de l'impression. Sous réserve de modifications

© VEGA Grieshaber KG, Schiltach/Germany 2022

 $C \in$ 

VEGA Grieshaber KG Am Hohenstein 113 77761 Schiltach Allemagne

Tél. +49 7836 50-0 E-mail: info.de@vega.com www.vega.com